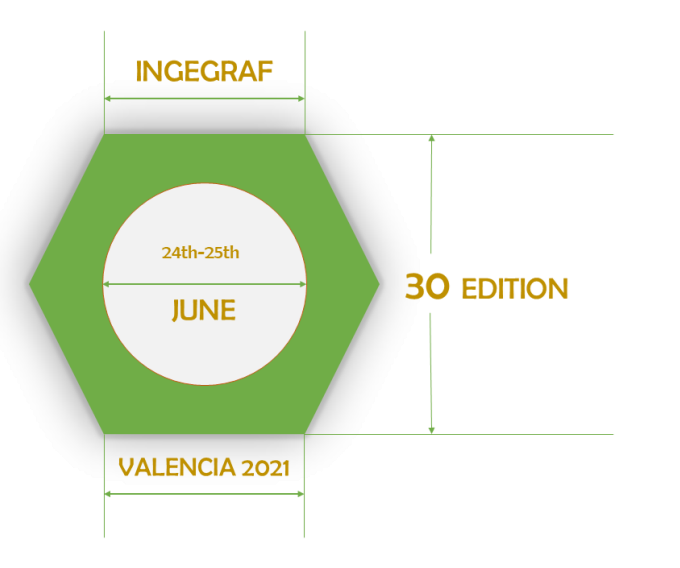

# **30 Congreso Internacional INGEGRAF - Online**

#### **Guía Plataforma OCS Springer**

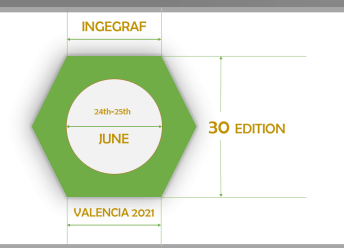

#### **CONTENIDO**

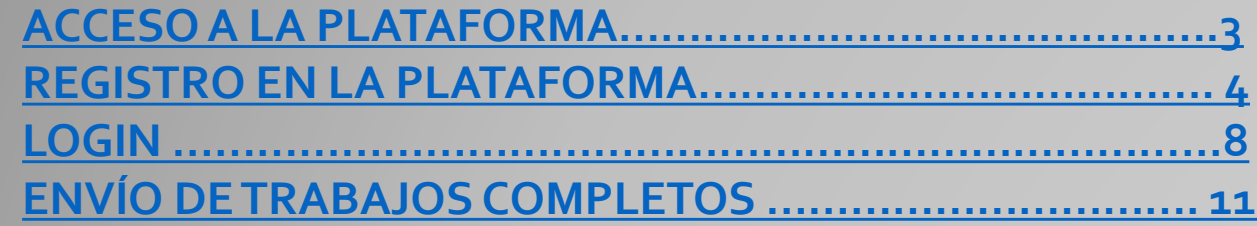

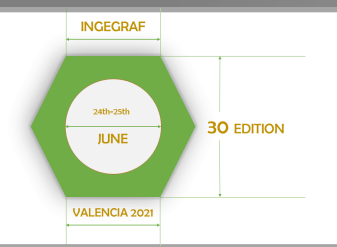

# **<https://ocs.springer.com/misc/>**

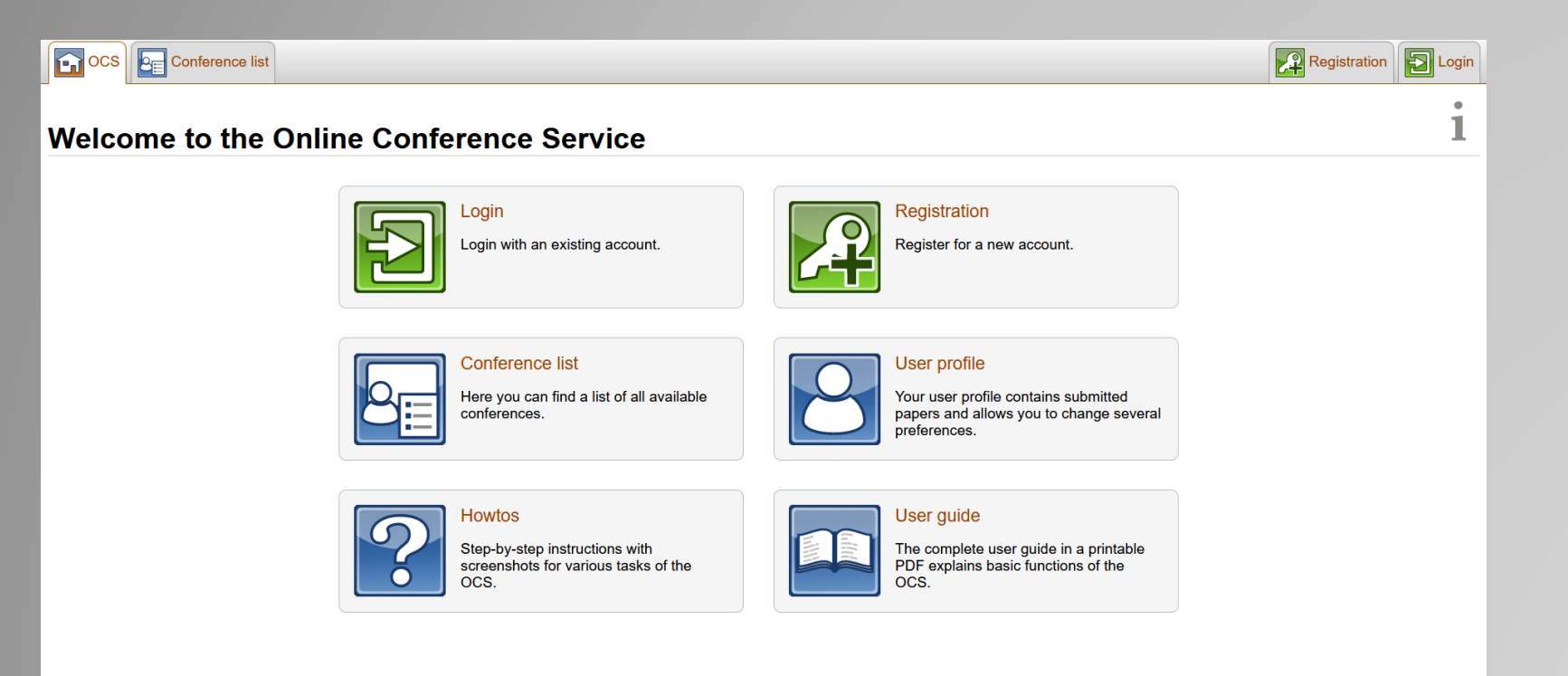

<span id="page-3-0"></span>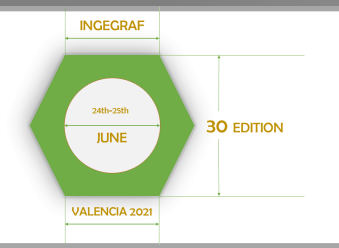

#### **REGISTRO EN LA PLATAFORMA**

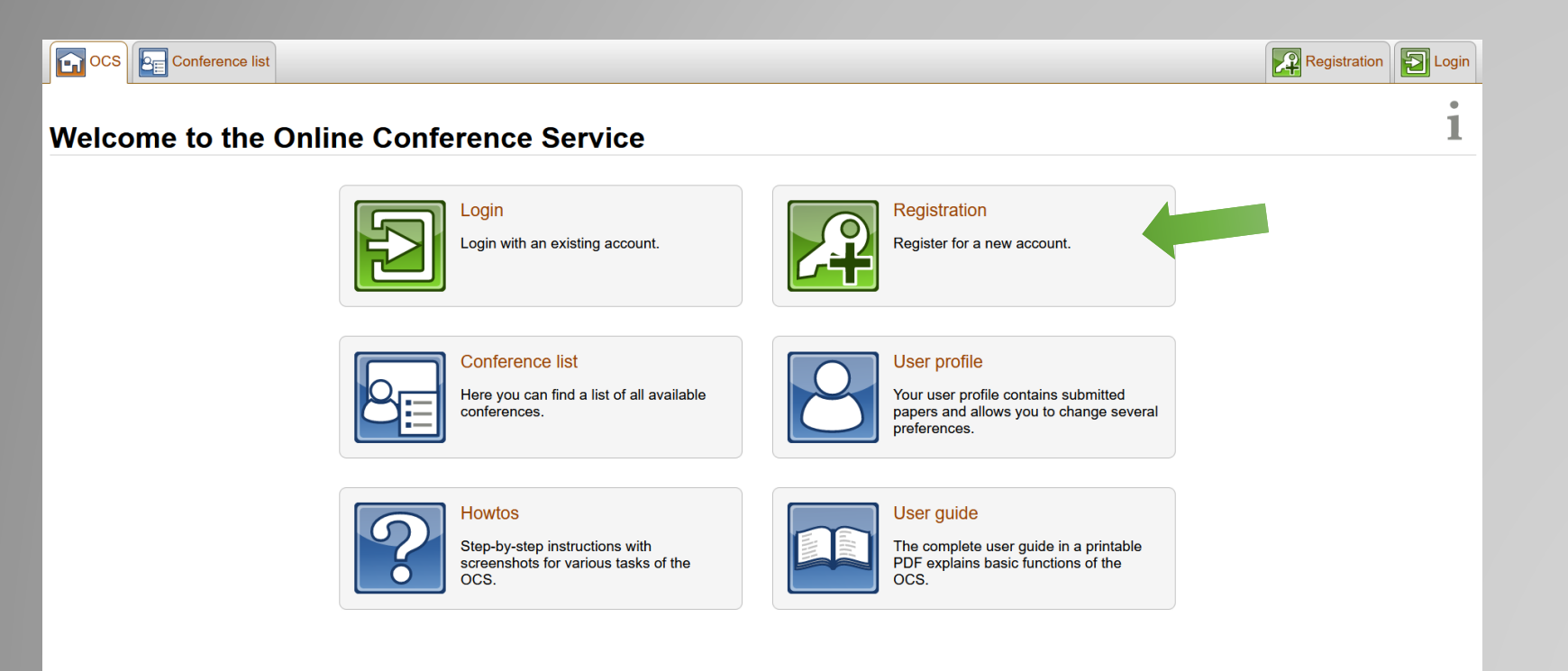

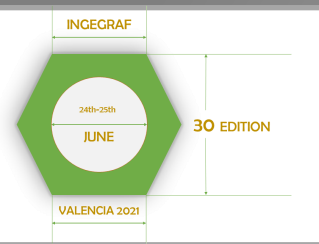

- **1. Introducimos nuestro email**
- **2. Aceptamos los términos y condiciones y la política de privacidad**
- **3. Completamos el código de verificación**
- **4. Clicamos sobre** *Send Request*

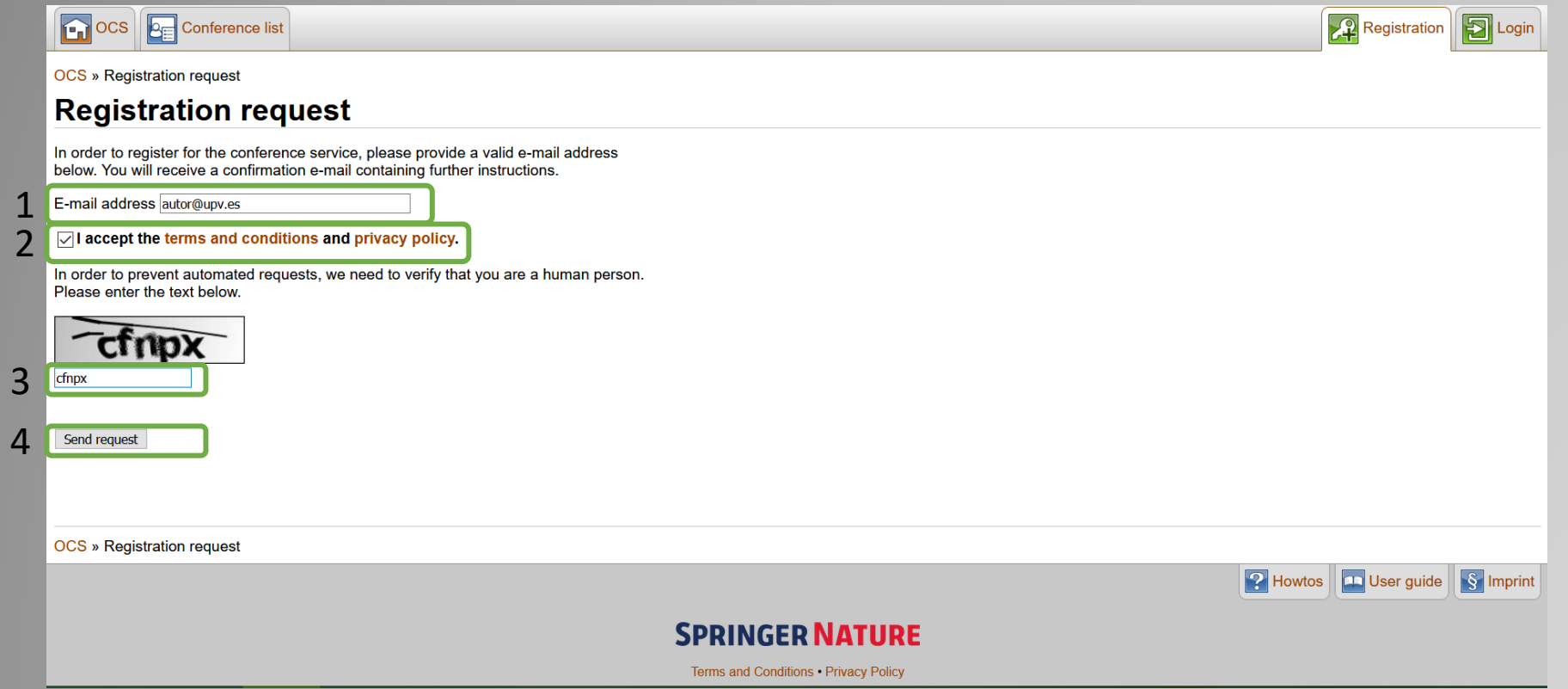

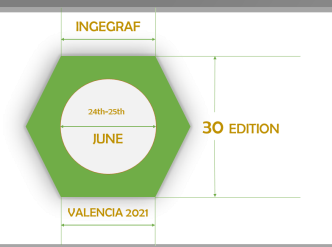

**REGISTRO EN LA PLATAFORMA: Revisamos nuestro correo electrónico y seguimos el link que encontraremos.**

Este correo se genera de manera automática por lo que puede tardar algunos minutos en ser enviado, en **caso de no recibirlo comprobar la carpeta de Spam.**

Dear Sir or Madam,

Someone (probably you) has requested a system account for the Online Conference Service.

To complete the registration process, please follow this link:

https://ocs.springer.com/misc/registerasnewuser

/67606e78c8cb17d4

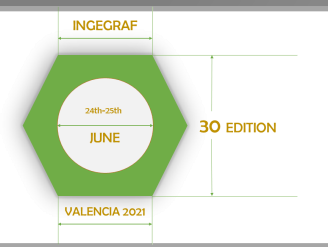

#### **REGISTRO EN LA PLATAFORMA:**

- **1. Rellenamos la información solicitada**
- **2. Aceptamos términos y condiciones y la política de privacidad**
- **3. Pulsamos sobre aceptar**

\*Esta cuenta y sus credenciales permanecen iguales para todos los servicios de conferencias ofertados en OCS Springer. Por lo que si usted participa en otra conferencia alojada en el OCS de Springer no necesitará registrarse de nuevo

#### OCS » Registration

\*Required field

#### **Registration**

To accept the invitation, please select a password and click the registration button at the bottom of this page.

You may change your registered e-mail address in the menu "User profile" after logging in.

#### Do you already have an account for another e-mail address?

If you own an account with another e-mail address, you do not need to fill the form below. Instead, please add your e-mail address to your existing account

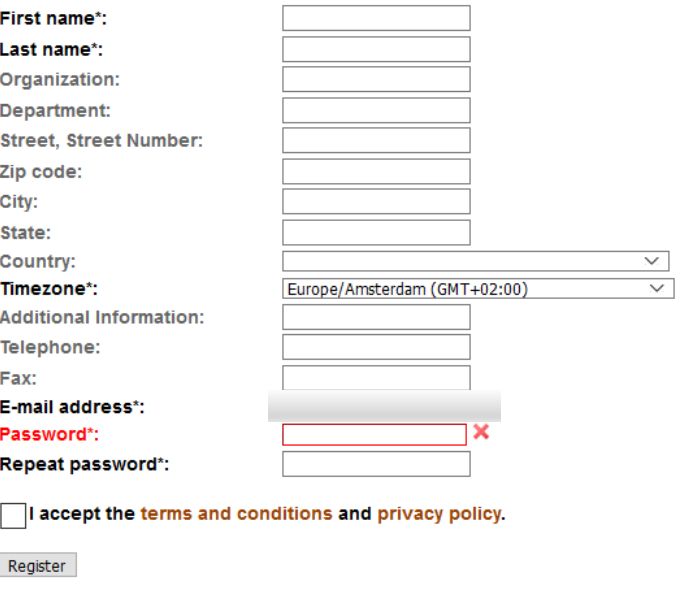

<span id="page-7-0"></span>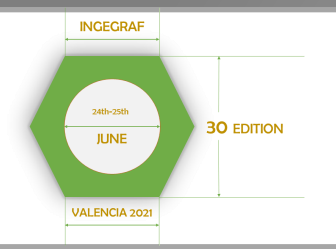

#### **LOGIN**

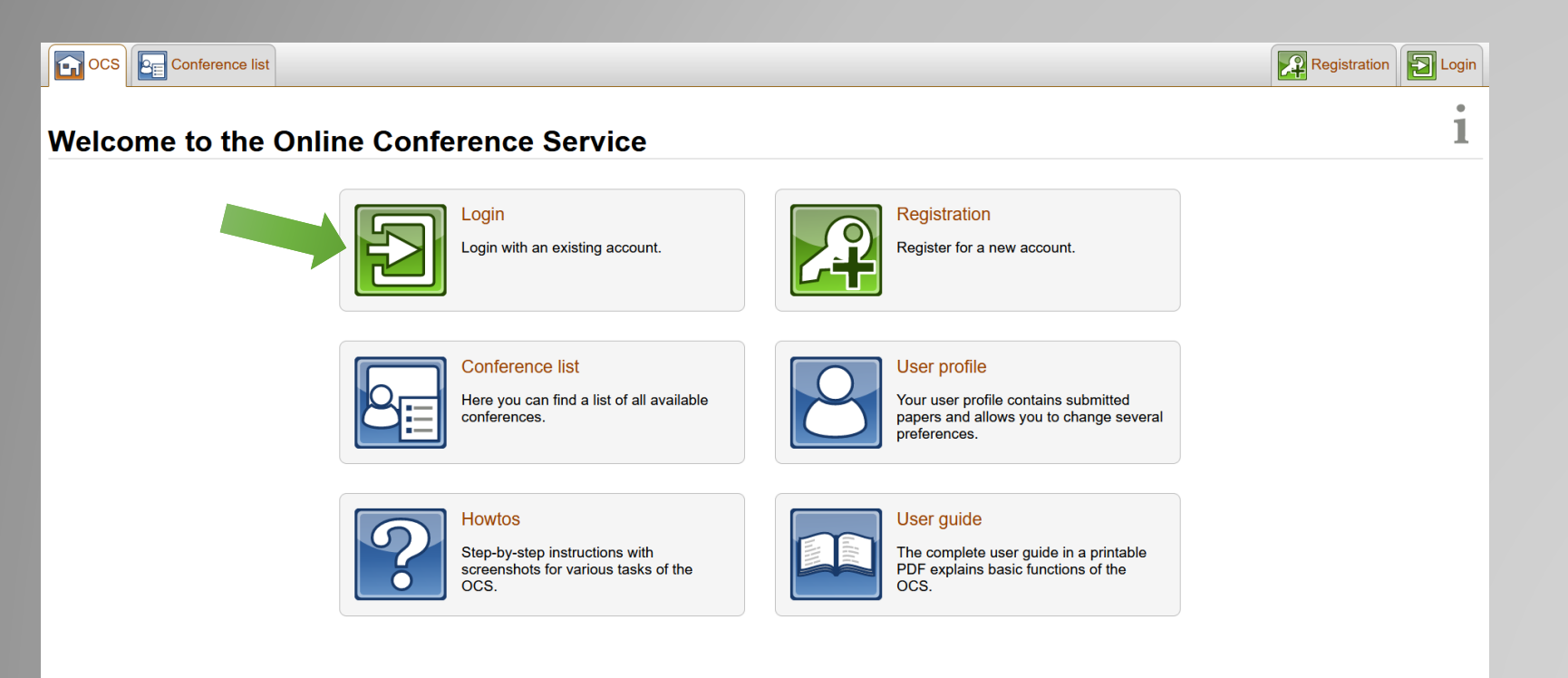

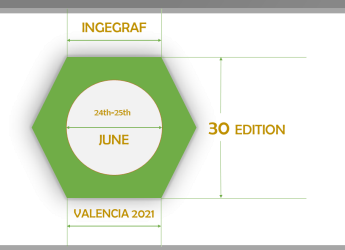

#### **LOGIN: Introducimos email y contraseña y pulsamos** *Login*

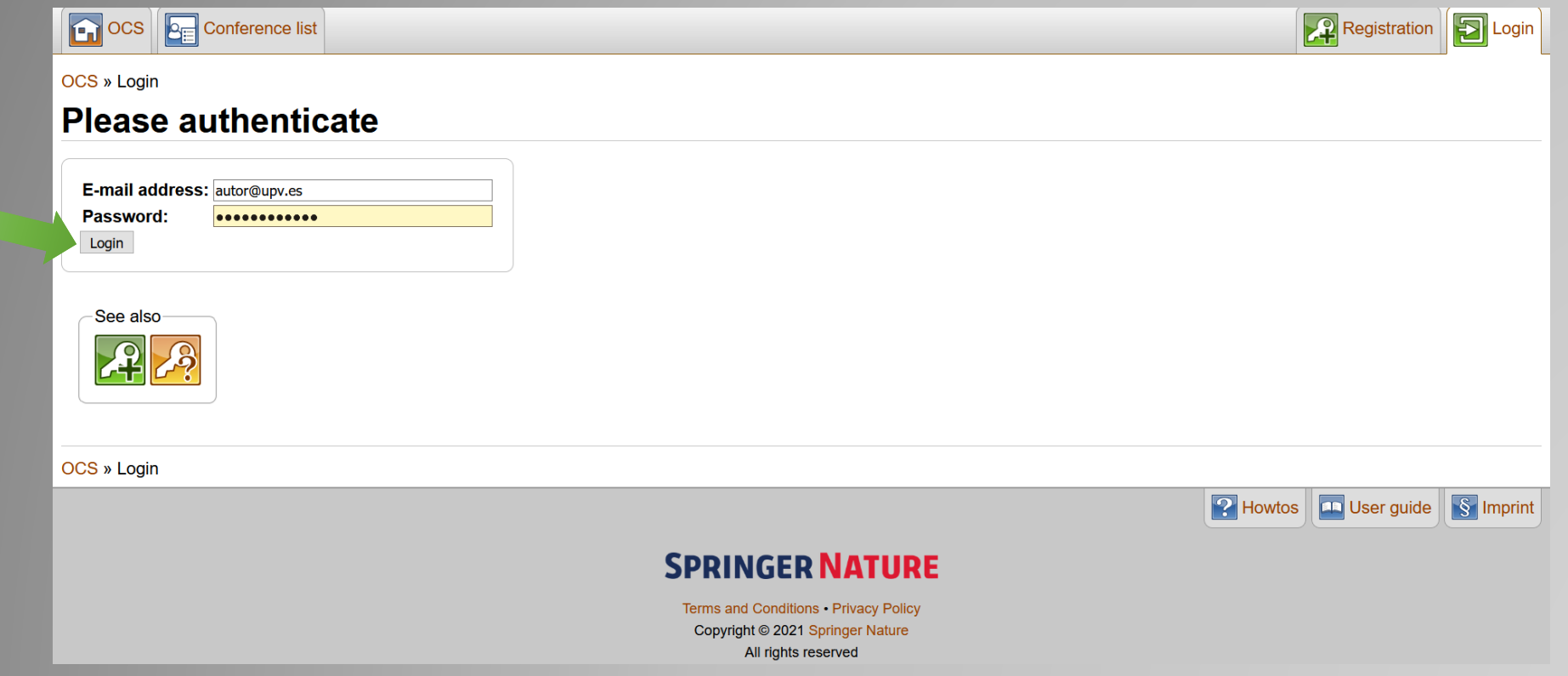

![](_page_9_Picture_0.jpeg)

#### **PANTALLA PRINCIPAL PLATAFORMA OCS**

![](_page_9_Picture_3.jpeg)

<span id="page-10-0"></span>![](_page_10_Picture_0.jpeg)

### **ENVÍO DE TRABAJOS COMPLETOS**

- **1. Pulsamos sobre** *Conference List*
- **2. Introducimos INGEGRAF en el cuadro de búsqueda**
- **3. Pulsamos** *Show Results*

![](_page_10_Picture_6.jpeg)

![](_page_10_Picture_61.jpeg)

![](_page_11_Picture_0.jpeg)

#### **ENVÍO DE TRABAJOS COMPLETOS**

**Clicamos sobre el Nombre del Congreso para entrar en la página del mismo.**

![](_page_11_Picture_4.jpeg)

**En la pagina principal del Congreso nos dirigimos a la Pestaña** *Submission.*

![](_page_11_Picture_72.jpeg)

#### **届届 8 マ**

![](_page_12_Picture_0.jpeg)

 $\mathbf{R}$ 

### **ENVÍO DE TRABAJOS COMPLETOS**

**Rellenamos la información solicitada**

- **1. Titulo**
- **2. Palabras clave**
- **3. Elegir campo temático del trabajo**
- **4. Resumen (máximo 250 palabras)**

![](_page_12_Picture_71.jpeg)

![](_page_13_Picture_0.jpeg)

#### **ENVÍO DETRABAJOS COMPLETOS**

**A continuación introduciremos los autores del trabajo uno a uno.**

**Para cada uno de ellos introduciremos nombre, apellidos y correo electrónico**

marcaremos el check de la columna contact si queremos que los autores reciban emails con el seguimiento del **estado de su trabajo.**

**A continuación pulsaremos sobre**

![](_page_13_Picture_7.jpeg)

![](_page_13_Picture_144.jpeg)

**El autor se agregará a la lista y a continuación pulsaremos sobre** *Define New Afiliation* **para completar los datos** 

**faltantes**

![](_page_13_Picture_145.jpeg)

![](_page_14_Picture_0.jpeg)

#### **ENVÍO DE TRABAJOS COMPLETOS: Completamos la Información Requerida de cada**

**autor y Pulsamos sobre** *Enviar Consulta*

![](_page_14_Picture_57.jpeg)

![](_page_15_Picture_0.jpeg)

#### **ENVÍO DETRABAJOS COMPLETOS:**

**Por último adjuntamos el documento del trabajo completo.**

![](_page_15_Picture_52.jpeg)

**Y pulsamos sobre** *Submit abstract*

![](_page_16_Picture_0.jpeg)

#### **ENVÍO DETRABAJOS COMPLETOS:**

*Si todo ha funcionado correctamente recibiremos un email de confirmación*

Dear

recently you submitted your paper

001 -- 'OCS SPRINGER PLATFORM GUIDE'

to the conference

'30th International Conference on GRAPHICS ENGINEERING, XXX INGEGRAF CONGRESS'.

Corresponding authors are:

AUTOR GUÍA

Please follow the link below to view the paper's detail page:

https://ocs.springer.com/misc/conference/paper/view/XXX INGEGRAF CONGRESS/false/3165271

#### **Paper details**

LALALX

#### **OCS SPRINGER PLATFORM GUIDE**

![](_page_16_Picture_87.jpeg)

![](_page_16_Picture_16.jpeg)

![](_page_17_Figure_0.jpeg)

# **30 Congreso Internacional INGEGRAF - Online**

**"Ingeniería Digital, su aplicación en I+D+I y su integración en el actual sistema educativo como vehículo para la transformación digital" 24 y 25 junio 2021 - Valencia**